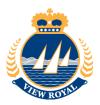

## **Online Services Guide for Business Licence Renewals**

- 1. Go to Town of View Royal website at <a href="https://www.viewroyal.ca/">https://www.viewroyal.ca/</a>
- 2. Click on [Online Services] under Quicklinks

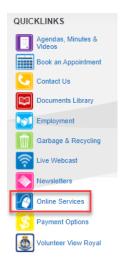

3. Click on the [Get Connected] button at the top right of the page:

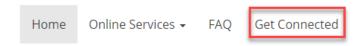

4. For first time users, you are required to set up a new account

Scroll down and click on the [Show Me How] button near the bottom of the page

## Welcome to Online Services

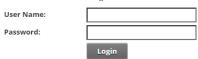

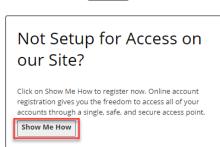

5. Click the drop-down menu and select [BL-Business Licences]
Get Connected with Us - Link & Register
What type of Account are you trying to add?

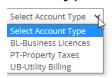

6. Enter Customer Number and Access Code from your invoice and click [Continue]

Get Connected with Us - Link & Register What type of Account are you trying to add?

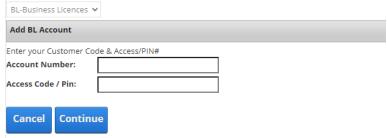

7. Choose a User Name for your account. Your User Name can be identical to your email address. Ensure your password is at least 7 characters long.

Once complete click on the [Save] button

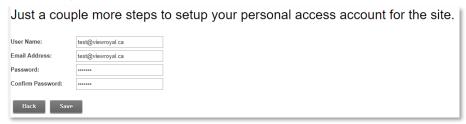

8. Click the [My Business] tab to access your business licence history and transaction detail

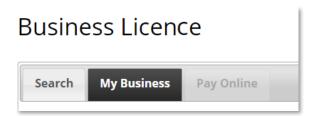

9. Click the **[Pay Online]** tab to pay for outstanding business licence fees using Visa or MasterCard Business Licence

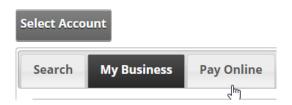

10. Click [Process Payment] and you will be directed to the Moneris payment page to enter in your credit card details

## Payment Details: Account Type: BL Account Number: Amount (CAD): 125.00 Process Payment Cancel Payment

11. Print receipt for your records; the business licence will be mailed to you